# *Ja nusz Wie rz bi cki*

# Bezpieczeństwo dziecka w pracy przy komputerze i w sieci Internet – monitoring i ograniczanie dostępu do treści niepożądanych

*Bez pie cze ñ stwo dzie cka w pra cy przy ko m pu te rze i w sie ci In ter net...* **51**

Jednym z najważniejszych zadań stojących dzisiaj przed opiekunami małego ucznia, zarówno w domu, jak i w szkole, jest zapewnienie bezpiecznego korzystania z komputera oraz sieci Internet. Zagadnienia związane z bezpieczeństwem mają oczywiście bardzo szeroki zakres. W niniejszym artykule skupiłem się na bardzo konkretnych kwestiach dotyczących ograniczenia dostępu do treści niepożądanych oraz monitoringu dostępu do sieci Internet przez najmłodszych uczniów. Omówione w artykule bezpłatne Bezpieczeństwo Rodzinne usługi Windows Live może zainstalować i skonfigurować każdy nauczyciel i/lub rodzic w komputerach pozostających pod jego opieką a wykorzystywanych przez dzieci i młodzież. Jest to jedna z wielu usług sieci społecznościowej Windows Live, oferującej między innymi takie funkcje, jak: prowadzenie blogów, przechowywanie do 25 GB danych na dysku sieciowym, obsługę darmowych kont pocztowych o pojemności do 10 GB danych, galerie fotografii, kalendarze internetowe, tworzenie grup użytkowników, korzystanie z komunikatora internetowego z rozbudowanymi możliwościami komunikacji audio/wideo oraz gier online. Z usługami skojarzony jest zestaw aplikacji instalowanych w komputerze a dostępnych do pobrania za darmo w sieci. Bezpieczeństwo Rodzinne może stanowić, wraz z wbudowanymi w Windows Vista/Windows 7 mechanizmami kontroli rodzicielskiej, kompletne narzędzie ochrony i monitoringu naszych podopiecznych.

Wskazówka: Warto zwrócić uwagę, że także inne współczesne systemy operacyjne coraz częściej posiadają wbudowane różnego rodzaju mechanizmy ochrony rodzicielskiej. W niniejszym artykule skupiam się na systemie Windows, gdyż około 93% pracowni szkolnych działa obecnie pod jego kontrolą.

# **Bezpieczeństwo Rodzinne usługi Win dows Live**

Bezpieczeństwo Rodzinne usługi Windows Live składa się właściwie z dwóch części: aplikacji, którą in stalujemy w chronionych komputerach, oraz serwisu działającego w sieci na serwerach firmy Microsoft. Aplikacja jest darmowa, pobiera się ją i instaluje w każdym komputerze, na którym pracować będą chronieni podopieczni.

W celu instalacji i konfiguracji oprogramowania należy założyć swoje konto – identyfikator w usłudze Windows Live (tzw. Windows Live ID). Identyfikator ten pozwoli nam skonfigurować usługę i kontrolować, co nasi podopieczni robią na komputerach.

Wskazówka: Istnieje specjalna wersja usługi Windows Live@edu przeznaczona dla szkół i uczelni wyższych. Jest całkowicie darmowa i pozwala korzystać z usług Windows Live w domenie szkoły, oferując jednocześnie dla każdego ucznia 10 GB miejsca na profesjonalnym koncie pocztowym w systemie Exchange. Z punktu widzenia szkoły jest to bardzo ciekawa oferta, gdyż likwiduje koszty utrzymania własnych serwerów lub kont pocztowych u płatnych dostawców, oferując jednocześnie możliwość zarządzania kontami uczniów i pracowników szkoły oraz mnóstwo usług dodatkowych, standardowo stanowiących część Windows Live. Gdy szkoła korzysta z tej wersji usługi, wówczas do zarządzania usługą bezpieczeństwa nauczyciele mogą wykorzystać konta założone w domenie szkolnej, gdyż są one pełnoprawnym identyfikatorem we wszystkich usługach Windows Live oraz usługach powiązanych. Więcej informacji na temat usługi Windows Live@edu znajduje się na stronie: http://microsoft.pl/edukacja.

Zarówno instalacja oprogramowania, jak również jego konfiguracja i posługiwanie się nim w celu kontrolowania podopiecznych są bardzo proste i nie jest wymagają od użytkownika żadnej "tajemnej" wiedzy informatycznej.

# **Ja kie fun kcje udo stê p nia Bez pie cze ñ stwo Rodzinne usługi Windows Live?**

Bezpieczeństwo Rodzinne usługi Windows Live pozwala decydować o tym, z jakich zasobów Internetu skorzy stają uczniowie. Można ograniczyć możliwości wyszukiwania, monitorować i blokować witryny sieci Web lub zezwalać na ich wyświetlanie. Dodatkowo istnieje możliwość decydowania, z kim nasi podopieczni mogą się kontaktować za pomocą programu Messenger.

Jeśli uczniowie są zalogowani za pomocą własnych ustawień konta systemu Windows, to każdy z nich ma inne ustawienia, a my uzyskujemy różne raporty i filtry dotyczące poszczególnych dzieci.

Filtrowanie sieci Web pomaga chronić uczniów przed zawartością, której nie powinni oglądać. Dla każdego podopiecznego można zastosować inne ustawienia, jak również powielać ustawienia wcześniej zdefiniowane.

W szczegółowych raportach aktywności są wyświetlone wszystkie witryny sieci Web, które odwiedziły (lub próbowały odwiedzić) poszczególne dzieci, programy, których używały, oraz czas, jaki spędziły przy komputerze.

Sterowanie odbywa się przez stronę internetową Bezpieczeństwa Rodzinnego usług i Windows, gdzie można dostosować ustawienia bezpieczeństwa każdego dziecka oraz monitorować jego aktywność.

# Jakie kroki należy wykonać, by zainstalować i skonfigurować **Bezpieczeństwo Rodzinne usługi Win dows Live?**

Procedura może wydać się skomplikowana, ale nie należy się tym zniechęcać. W razie potrzeby dodatkowe informacje dotyczące zakładania kont, instalacji i konfiguracji Bezpieczeństwa Rodzinnego usługi Windows Live można uzyskać na prowadzonym przeze mnie blogu (http://www.pdp.edu.pl/ pdp/k12) na stronach "Partnerstwa dla Przyszłości".

Czytelnicy znajdą tam pomoc w postaci filmów in struktażo wych oraz dodatko wych materiałów pisemnych, omawiających wspomnianą powyżej procedurę punkt po punkcie.

## Krok pierwszy

Zanim rozpoczniemy inne działania, musimy założyć konto (identyfikator) w usłudze Windows Live. W tym celu należy przejść na stronę http://home.live.com, następnie odszukać i wybrać przycisk "Zapisz mnie". Dalej należy postępować zgodnie ze wskazówkami zawartymi w formularzu rejestracyjnym.

Wskazówka: Identyfikatorem w usłudze Windows Live jest zawsze adres e-mail. Podczas rejestracji jako identyfikator można wykorzystać posiadany adres e-mail lub założyć nowy adres (w domenie hotmail.com lub live.com). Jeżeli założymy nowy adres, wówczas będziemy mogli skorzystać ze wszystkich usług oferowanych w ramach Windows Live – zdecydowanie polecam tę wersję. Jeśli posiadamy już identyfikator Windows Live lub szkoła założyła dla nas konto w ramach usług Windows Live@edu, ten krok pomijamy.

### Krok drugi

W każdym z komputerów, w których zabezpieczenie ma działać, dla uczniów objętych kontrolą należy założyć zwykłe konta (bez uprawnień admini stracyjnych). Dodatkowo w każdym z komputerów konta z uprawnieniami administracyjnymi powinny zostać zabezpieczone hasłem, którego podopieczni nie znają i nie będą mieli szansy zgadnąć.

Uwaga: Jeżeli konta uczniów będą posiadały uprawnienia administratorskie lub będą mieli oni dostęp do konta posiadającego takie uprawnianie, wówczas będą mogli wyłączyć wszelkie zabezpieczenia i monitoring.

Wskazówka: Jeżeli chcemy kontrolować każdego ucznia oddzielnie, ustawiać indywidualne pozwolenia i śledzić, co robił na komputerze, jakie strony przeglądał, z jakich programów korzystał, należy założyć oddzielne indywidualne konto dla każ dego użytkownika z indywidu alnie ustawionym hasłem. Jest to sposób zalecany i najwłaściwszy. Jednak w przypadku komputerów funkcjonujących w szkole na zasadzie wypożyczania na poszczególne lekcje, komputerów, z których korzysta bardzo wielu uczniów, a które nie mają zarządzania centralnego ze strony serwera, założenie indywidualnego konta z oddzielnym hasłem może być bardzo trudne lub praktycznie niemożliwe. Wówczas należy założyć konto ucznia dostępne dla wszystkich uczniów w danej szkole (lub np. oddzielne konta dla każdej klasy) i nałożyć odpowiednie, wspólne dla uczniów ograniczenia. Należy jednak pamiętać, że mamy ograniczoną możliwość monitorowania *Bezpieczeństwo dziecka w pracy przy komputerze i w sieci Internet...* **53** 

poczynań poszczególnych uczniów, jeżeli nie śledzimy na bieżąco, który z nich używa konkretnego komputera w danej chwili.

## Krok trzeci

W każdym komputerze pobieramy i instalujemy program Bezpieczeństwo Rodzinne usługi Windows Live. Program dostępny jest pod adresem http://get.live.com lub http://download.live.com.

Wskazówka: Program jest jedną z kilku dostępnych do pobrania aplikacji. Wyboru, które aplikacje chcemy zainstalować, można dokonać dopiero po roz poczęciu procesu in stalacji.

#### Krok czwarty

Po instalacji oprogramowania musimy je skonfigurować, co polega zasadniczo na dwóch czynnościach. Pierwsza z nich, to podanie identyfikatora, którego właściciel będzie zarządzał Bezpieczeństwem Rodzinnym usługi Windows Live przez dany komputer. Zazwyczaj jest to identyfikator nauczyciela lub rodzica. Druga czynność polega na wskazaniu kont dzieci, które mają zastać objęte zabezpieczeniami.

W przypadku gdy wcześniej już instalowaliśmy i konfigurowaliśmy oprogramowanie w innym komputerze, gdzie wskazaliśmy konta dzieci, system spróbuje je dopasować do kont założonych w komputerze obecnie używanym. Konfiguracja kont jest znacznie łatwiejsza, gdy te same osoby (uczniowie) używają kilku komputerów na zmianę. Jeżeli nazwy kont będą się zgadzały we wszystkich komputerach, wówczas wystarczy potwierdzić automatyczne dopasowanie nazw przez usługę.

#### Krok piąty

Konfiguracja działania usługi odbywa się poprzez serwis internetowy, do którego możemy się dostać bezpośrednio z adresu: http://fss.live.com. Jeśli wcześniej nie logowaliśmy się do usług Windows Live, podczas łączenia z serwisem zostaniemy zapytani o nasz identyfikator oraz hasło. Należy użyć tego samego identyfikatora co w kroku czwartym.

# Zarządzanie usługami

Po zalogowaniu się w serwisie Bezpieczeństwa Rodzinnego usługi Windows Live uzyskujemy dostęp do ustawień oraz informacji na temat kont naszych uczniów objętych ochroną.

Na głównej stronie znajdują się dwie główne sekcje. Pierwsza zawiera listę kont objętych ochroną (tzw. pod su mowanie dla rodziny).

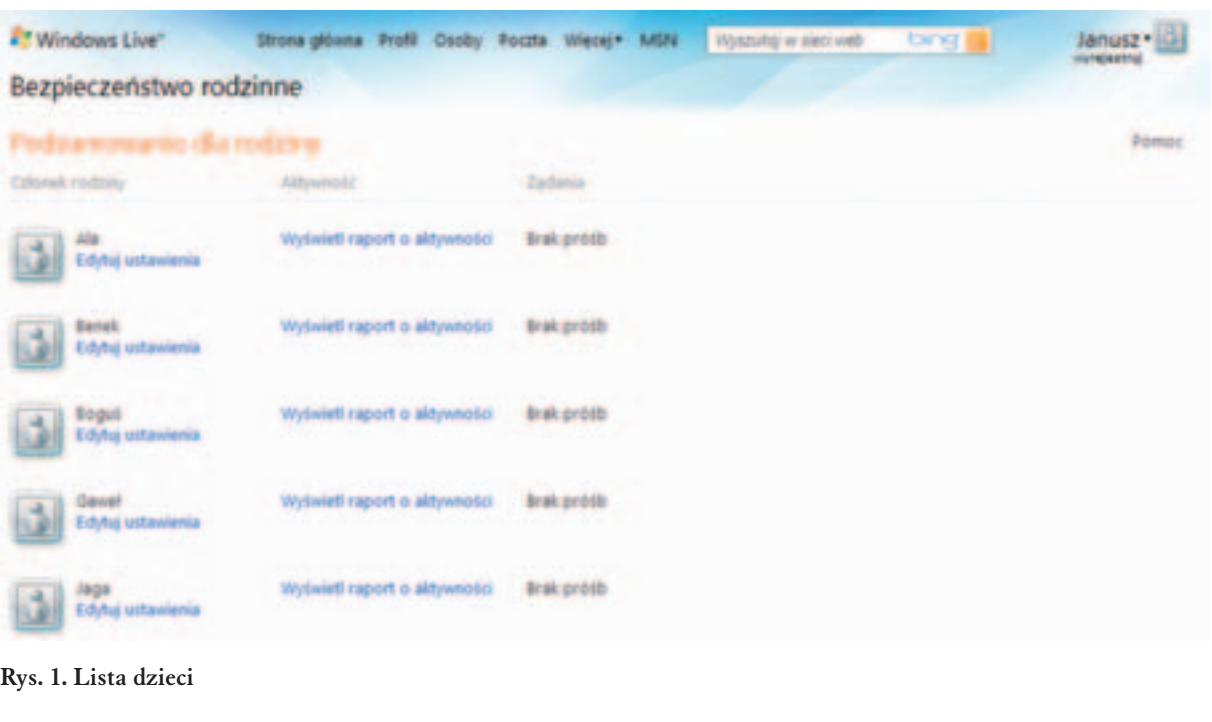

Przy każdym członku rodziny mamy hiperłącze zatytułowane "Edytuj ustawienia" oraz "Wyświetl raport aktywności" oraz w dalszej kolejności ewentualne żądania dostępu do zabronionych stron. Druga sekcja zawiera listę komputerów, w których zostało zainstalowane Bezpieczeństwo Rodzinne wraz z podaniem ich ostatniej aktywności.

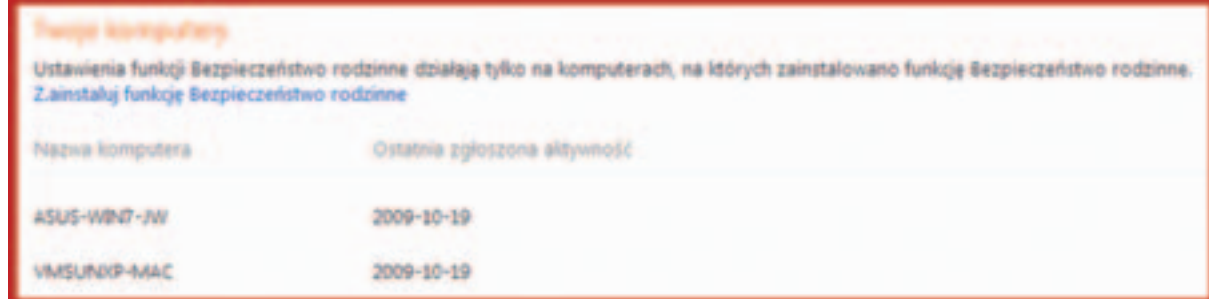

#### **Rys. 2. Lista komputerów**

Po kliknięciu "Wyświetl raport aktywności" przejdziemy do szczegółowego raportu dotyczącego danej osoby. W zależności od systemu operacyjnego raport będzie bardziej lub mniej szczegółowy (pełna funkcjonalność dostępna jest dla systemu Windows Vista oraz Windows 7). Jednakże podstawowe dane zawsze będą dostępne, pod warunkiem że raportowanie nie zostało wyłączone (domyślnie jest ono włączone). Na stronie możemy wybrać przedział czasu, dla którego chcemy przeglądać aktywności danego użytkownika (nie dłuższy niż 30 dni wstecz), typ aktywności (zawsze dostępna jest "Aktywność w sieci Web") oraz komputer i/lub konto systemowe, na którym pracowała interesująca nas osoba.

Po zatwierdzeniu naszego wyboru widzimy listę aktywności danej osoby, zgodnie z wybranymi warunkami. W "Aktywności w sieci Web" domyślnie widzimy wszystkie odwiedzane adresy internetowe, grupowane do głównego adresu danego serwisu. Zawsze możemy obejrzeć szczegóły, po wybraniu strzałki znajdującej się po lewej stronie adresu głównego, powodującej rozwinięcie zgrupowanych informacji, gdzie widzimy, o której godzinie nasz podopieczny próbował się z danym adresem połączyć. Wyświetlona jest również informacja, czy połączenie zostało zaakceptowane lub zablokowane oraz ile prób łączności było podejmowanych. Ostatnią opcją jest możliwość zmiany danego ustawienia. Mianowicie wybrany adres internetowy możemy udostępnić lub zablokować dla danego podopiecznego lub dla wszystkich kont objętych ochroną. W zdecydowany sposób ułatwia to tworzenie list adresów dozwolonych lub zablokowanych dla naszych uczniów.

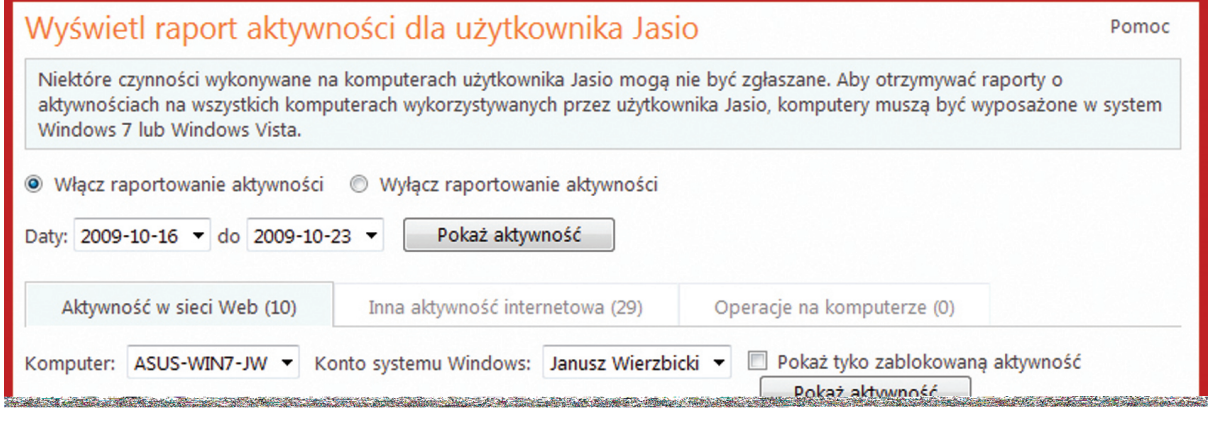

#### Rys. 3. Lista aktywności blokowanych i dozwolonych

*Bezpieczeństwo dziecka w pracy przy komputerze i w sieci Internet...* **55** 

Jeżeli na stronie głównej wybierzemy "Edytuj ustawienia" przy nazwie któregoś podopiecznego, przejdziemy do strony zawierającej zestawienie wszystkich możliwości administracyjnych go dotyczących. Najczęściej używana będzie jednak opcja "Filtrowanie zawartości sieci Web", gdzie możemy wybrać rodzaje (kategorie) serwisów, do których dany uczeń będzie miał dostęp, włączyć odpowiednie tryby filtrowania lub szczegółowo określić listę stron dozwolonych lub zablokowanych. Szczególnie ostatnia opcja może być bardzo przydatna wobec najmłodszych użytkowników Internetu, gdyż możemy szczegółowo określić, z jakich serwisów będą mogli korzystać.

| http:// Wprowadź odres sieci web |       | Zerontej   Zabicini   Tylko ta osoba | ٠    |
|----------------------------------|-------|--------------------------------------|------|
| Dozwolone witryny sieci web (6)  | Usuh. | Zabłokowane witryny sieci web (3)    | Usun |
| *.pl.msn.com/?ocid=iehp/*        | ö     | ".czat.wp.pl/"                       | n    |
| ".google.com/"                   | ø     | ".chat.onet.pl/"                     | o    |
| ".google.pl/"                    | 西     | *.kangurzasty.eduict.pl/*            | 四    |
| ".sieciali.pl/"                  | 西     | ".hwitter.com/"                      | n    |
| *.czat.onet.pl/*                 | e     | ".biznes.onet.pl/"                   | 四    |
| ".dziecki.wp.pl/"                | 西     |                                      |      |

Rys. 4. Lista blokowanych i dozwolonych stron internetowych

Obie listy możemy definiować ręcznie, wpisując adres serwisu w polu http://, a następnie wybierając, dla kogo definiujemy dany adres (dla konkretnego ucznia, dla wszystkich dzieci objętych ochroną lub dla wszystkich bez wyjątku) oraz klikając "Zezwalaj" lub "Zablokuj", wybrać, na której liście adres powinien się znaleźć.

Na tych listach będą również zamieszczane adresy zablokowane lub dozwolone w czasie aktywności naszych podopiecznych.

Dla każdego z użytkowników możemy również wybrać listę zgłoszonych przez niego żądań dostępu do określonych adresów.

Po wybraniu żądań danego użytkownika widzimy, o dostęp do jakich adresów prosi i możemy podjąć decyzję, czy chcemy udostępnić dany adres (tylko jemu lub wszystkim uczniom) lub nadal go blokować.

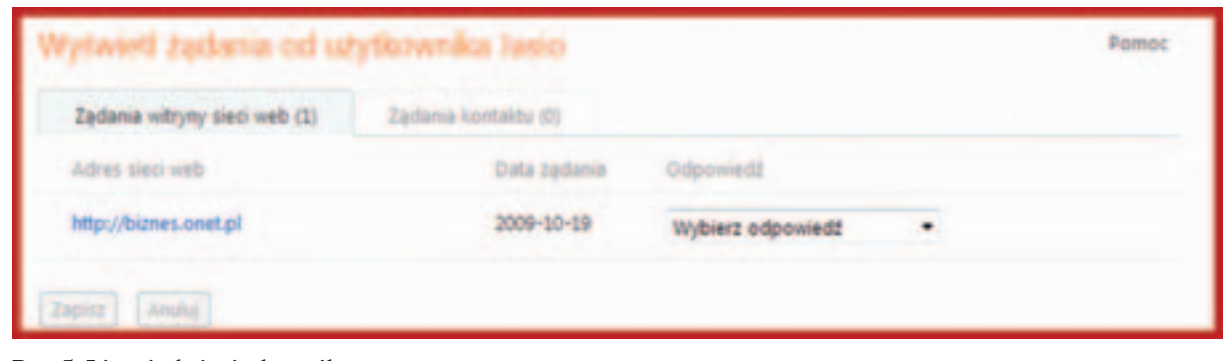

**Rys. 5. Li sta żądań uży tko w ni ka**

# D o pra pra k t y  $\overline{\frown}$ a

# **Za ko ñ cze nie**

Opisane w niniejszym artykule funkcje Bezpieczeństwa Rodzinnego usługi Windows Live to tylko część dostępnych opcji. W połączeniu z mechanizmami ochrony i monitoringu wbudowanymi w systemy Windows Vista oraz Windows 7 oraz oprogramowaniem antywirusowym mogą stanowić wy starczająco dobre zabezpieczenie naszych uczniów przed dostępem do niewłaściwych materiałów i treści zarówno w domu, jak również na samodzielnych szkolnych stanowiskach komputerowych. Dzięki prostocie instalacji, konfiguracji i użytkowania stanowią warte rozważenia rozwiązanie ochronne.

Więcej informacji na temat usług Windows Live oraz w szczególności Windows Live@edu, Bezpieczeństwa Rodzinnego usługi Windows Live można uzyskać na stronach: http://microsoft.pl/edukacja oraz http://www.pdp.edu.pl/pdp/k12.

Autor jest pracownikiem firmy Microsoft

# UWAGA! Dlaczego automatyczna ochrona jest konieczna, ale niewystarczająca?

Warto pamiętać, że aplikacje blokujące dostęp do treści nigdy nie będą zapewniały pełnej ochrony. Dzieje się tak z dwóch powodów – w zależności od sposobu ich działania.

- Pierwszy z nich polega na korzystaniu ze specjalnie przygotowanych czarnych list (*BlackLists*) stron zakazanych. Jednak każdego dnia powstaje wiele nowych adresów internetowych, wiele przestaje istnieć, dlatego możemy mieć praktycznie pewność, że nawet bardzo często aktualizowane listy nie obejmą wszystkich zakazanych serwisów internetowych.
- $\blacksquare$  Drugi sposób działania, to określenie kategorii stron zabronionych na podstawie wyrazów-kluczy znajdujących się w słownikach.

Metody te, mimo iż coraz lepsze, nadal są niedoskonałe i mogą blokować całkowicie bezpieczne, a nawet rekomendowane do użytku przez dzieci strony. Mogą także zdarzać się pomyłki w drugą stronę, co oznacza dostęp do stron niepożądanych.

**Trzeci sposób, to poleganie na kategoriach określanych przez samych twórców stron – jednak ze** względu na to, że autorom stron zawierających treści zakazane niekoniecznie zależy na blokowaniu ko mu kol wiek dostę pu do nich, jest to nadal bardzo za wodna metoda.

Wniosek jest bardzo prosty – oprócz stosowania automatycznych mechanizmów ochrony przed dostępem do treści niepożądanych i szkodliwych, bardzo ważne jest zapewnienie stałego nadzoru dziecku/uczniowi pracującemu z komputerem i siecią Internet. Mechanizmy automatyczne mają na celu zminimalizowanie szans przypadkowego wejścia przez dziecko na strony niepożądane. Jednakże tylko w połączeniu ze stałą opieką mogą stanowić jeden ze środków zapobiegawczych. Zawsze najważniejsze jest kontrolowanie bezpieczeństwa uczniów oraz uświadamianie im zagrożeń w sposób dostosowany do ich wieku.

¢